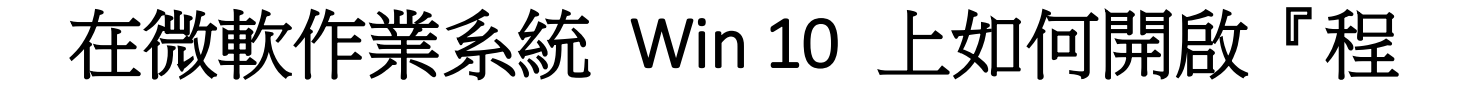

## 式和功能』進行程式『修復』

當使用中大校園授權軟體進行 *KMS* 認證時,遇到 *Error code 0xC004F074*

相關鏈結:

[http://wiki.cc.ncu.edu.tw/wiki/Windows\\_%E6%88%96\\_Office\\_KMS%E8%AA%8D%E8%AD%89%E5%A4%B1%E6%95%97%E](http://wiki.cc.ncu.edu.tw/wiki/Windows_%E6%88%96_Office_KMS%E8%AA%8D%E8%AD%89%E5%A4%B1%E6%95%97%EF%BC%8C%E9%8C%AF%E8%AA%A4%E4%BB%A3%E7%A2%BC%EF%BC%9A0xC004F074) [F%BC%8C%E9%8C%AF%E8%AA%A4%E4%BB%A3%E7%A2%BC%EF%BC%9A0xC004F074](http://wiki.cc.ncu.edu.tw/wiki/Windows_%E6%88%96_Office_KMS%E8%AA%8D%E8%AD%89%E5%A4%B1%E6%95%97%EF%BC%8C%E9%8C%AF%E8%AA%A4%E4%BB%A3%E7%A2%BC%EF%BC%9A0xC004F074)

## **步驟 1. 使用 windows + R 開啟『執行』**

 $windows + R$ , 如下圖所示↓

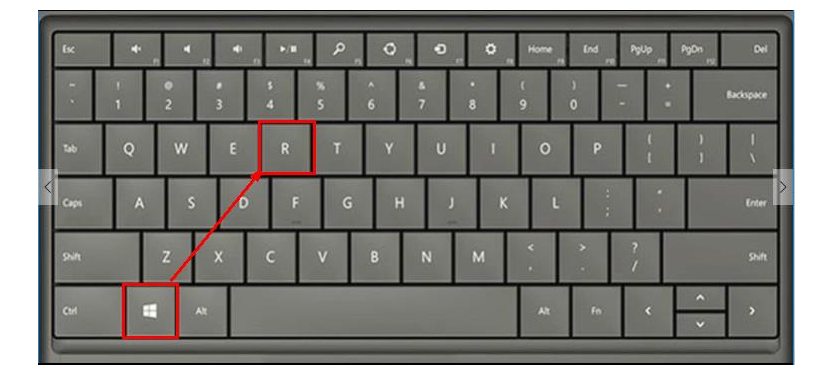

執行程式對話框,如下圖所示↓

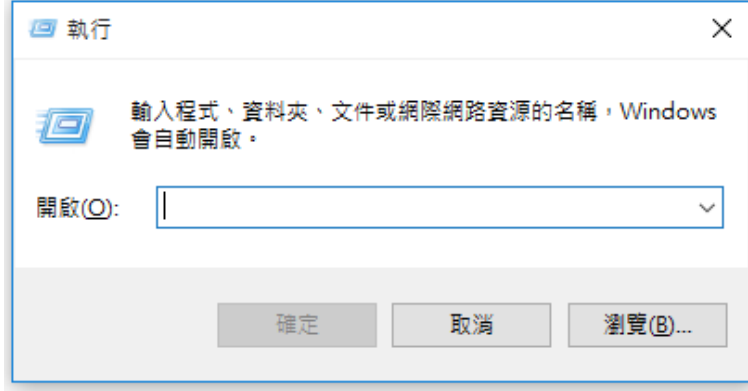

## **步驟 2. 開啟程式和功能管理清單**

輸入 appwiz.cpl (application wizard control panel 的意思), 按下

enter 以開啟『程式和功能』的管理清單。

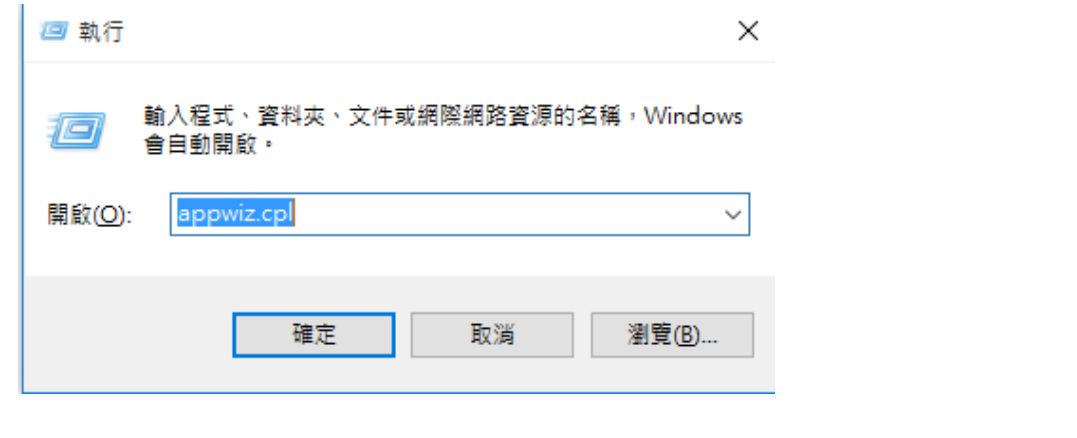

程式和功能管理清單,如下圖所示↓

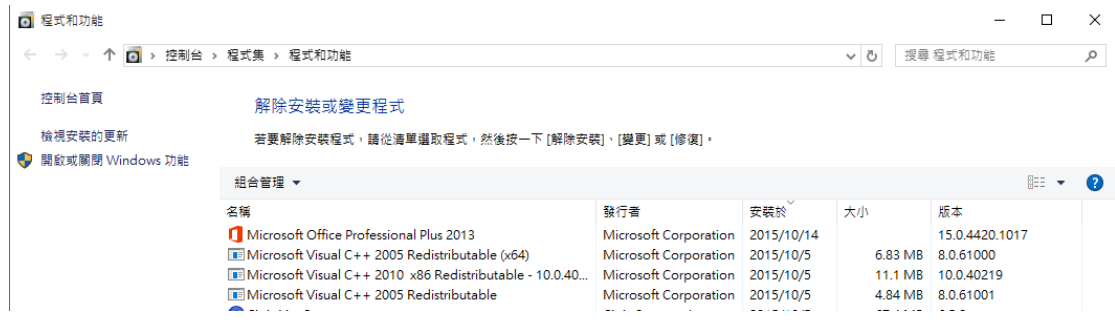

## **步驟 3. 對認證失敗應用程式進行修復**

左鍵選取 Office 2013 → 選取變更 → 選取修復

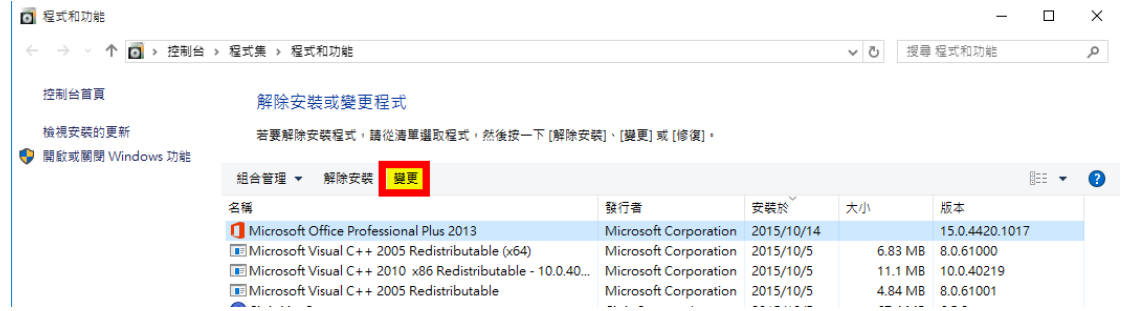